# **MAGENUTS**

# Magenuts IT Solutions Pvt

Ltd.

Magento 2 Advanced Sort Extension

p io

CONFIGURATION AND SETUP MANUAL

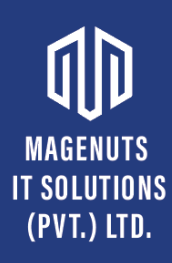

## **TABLE OF CONTENTS**

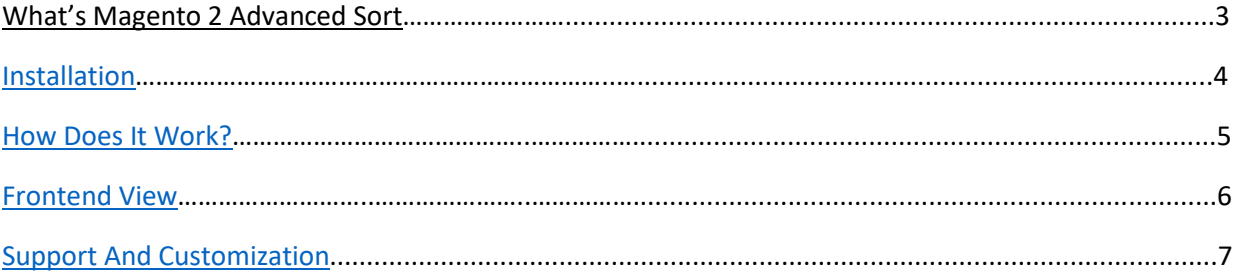

#### **IT SOLUTIONS What's Magento 2 Advanced Sort?** (PVT.) LTD.

<span id="page-2-0"></span>Enhance Product Search with Magento 2 Advanced Sort extension by Magenuts IT Solutions Pvt. Ltd. This extension adds custom sorting options to make products easier to find. This extension gives effective options to customers for product sorting – by bestsellers, most viewed, biggest saving, rating, quantity/stock, and more.

It facilitates your users to search for the right products in the easiest way. For example, Most viewed products, Bestsellers products, featured products, Highly Rated products, and many more. This Advanced Sorting extension will give each customer an option to display the products in the sorting order, which suits him or her best. With the help of this module, the store owner can exhibit their most popular products smoothly and boost its sales in record time.

#### **Features**

- 1. Most Viewed Most viewed products come first.
- 2. Best Sellers Bestseller products come first.
- 3. Last Ordered Last ordered products come first.
- 4. Biggest Saving The product with the highest discount comes first.
- 5. Wish-list Products in wish-list come first.
- 6. Rating Products with the highest rating come first.
- 7. Reviews Count Products with the highest review come first.
- 8. Featured Featured products that are selected by admin come first.
- 9. Quantity/Stock Products with the highest Quantity/Stock come first.
- 10. Newly Added Most newly added product comes first by date.
- 11. Product Name Products will sort by their names.
- 12. Position Products will be displayed by their position which is set by admin.
- 13. Price Products with the highest price come first.
- 14. New Set Newly added product comes first.

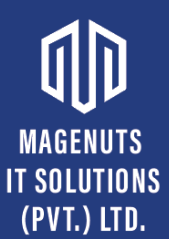

#### **Important Notes and Requirements**

- *1.* Requirements: **Magento Community 2.1.x up-to 2.3.4, Magento Enterprises (2.1.x to latest).**
- *2.* Server Side Requirements: *MySQL 5.0 and above PHP 7.1.6 and above.*
- 3. All functionality is fully tested on Magento Community Edition 2.2.2 and will be compatible with Editions from 2.1.x up to 2.3.4.
- 4. **Magento Enterprises Edition is also supported but not tested.**
- 5. **For your safety related to any damage or loss to your store, its strongly recommended to you that take backup first.**

#### <span id="page-3-0"></span>**Installation**

- 1. Unpack the extension ZIP file on your computer.
- 2. Connect to your website source folder with FTP/SFTP/SSH client and **upload all** the files and folders from the extension package to the corresponding **root folder** of your Magento 2.x installation:

Please use the "**Merge**" upload mode. Do not replace the whole folders, but merge them. This way your FTP/SFTP client will only add new files. This mode is used by default by most FTP/SFTP clients' software. For macOS, it's recommended to use Transmit. If you install several extensions from Amasty, they will contain the same files from the Base package feel free to overwrite them, these are system files used by all our extensions.

- 3. Connect to your Magento directory with SSH.
- 4. Run the following 3 commands:
	- a. php bin/magento setup:upgrade
	- b. php bin/magento setup:static-content:deploy
	- c. php bin/magento setup:di:compile

## **MAGENUTS**

### **MAGENUTS IT SOLUTIONS How Does It Work?** (PVT.) LTD.

<span id="page-4-0"></span>You can enable and disable this extension in the system configuration at any time. You can do this by opening the backend menu Stores > Configuration. There you will find the entry Magenuts Extensions > Product Attachment. After clicking on it you see a dropdown box where you can enable/disable the module. Save the configuration and delete the cache.

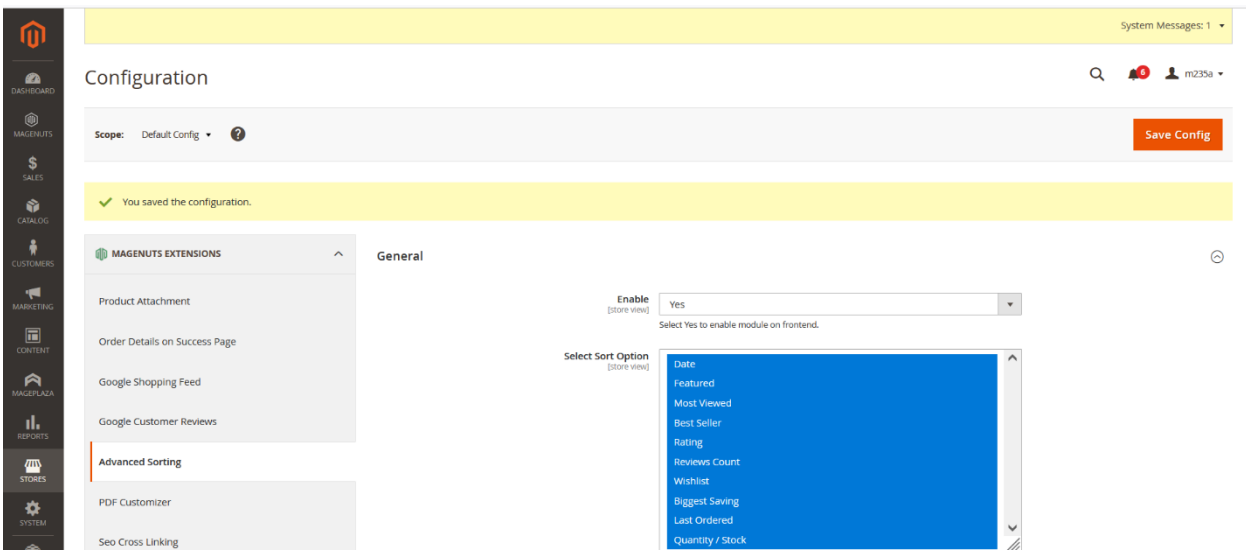

#### Also you can go through Magenuts menu

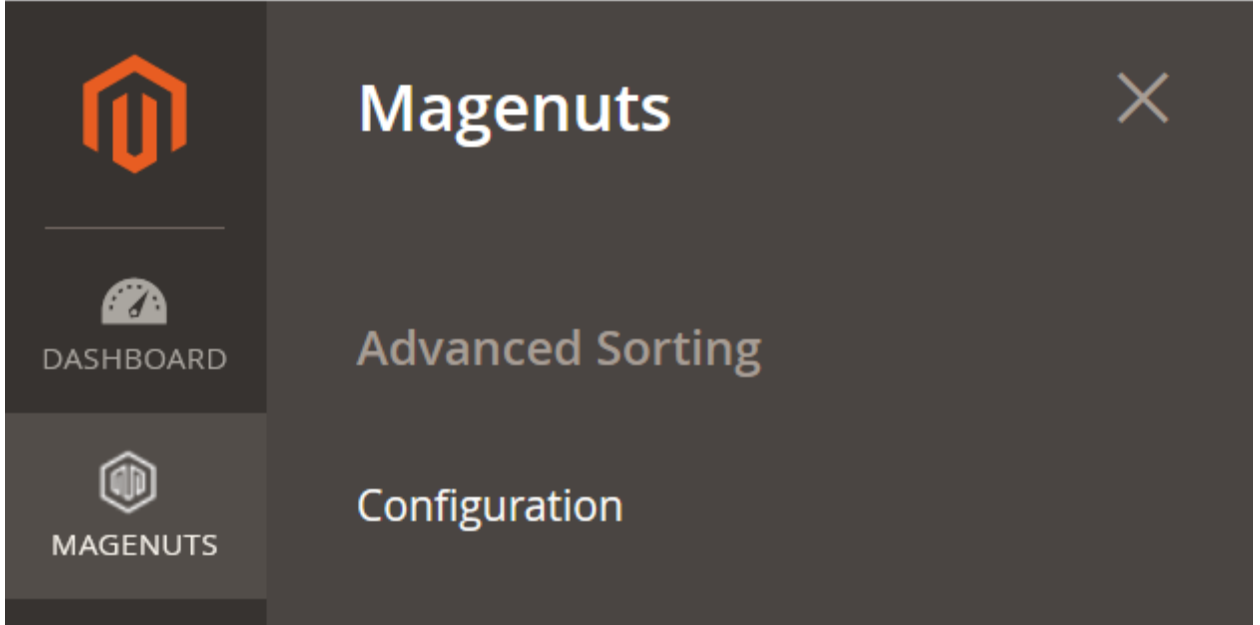

#### **MAGENUTS IT SOLUTIONS Frontend View** (PVT.) LTD.

<span id="page-5-0"></span>Clear cache from System > Tools > Cache Management if required. Selected sorting options will be available on the Category page as shown below.

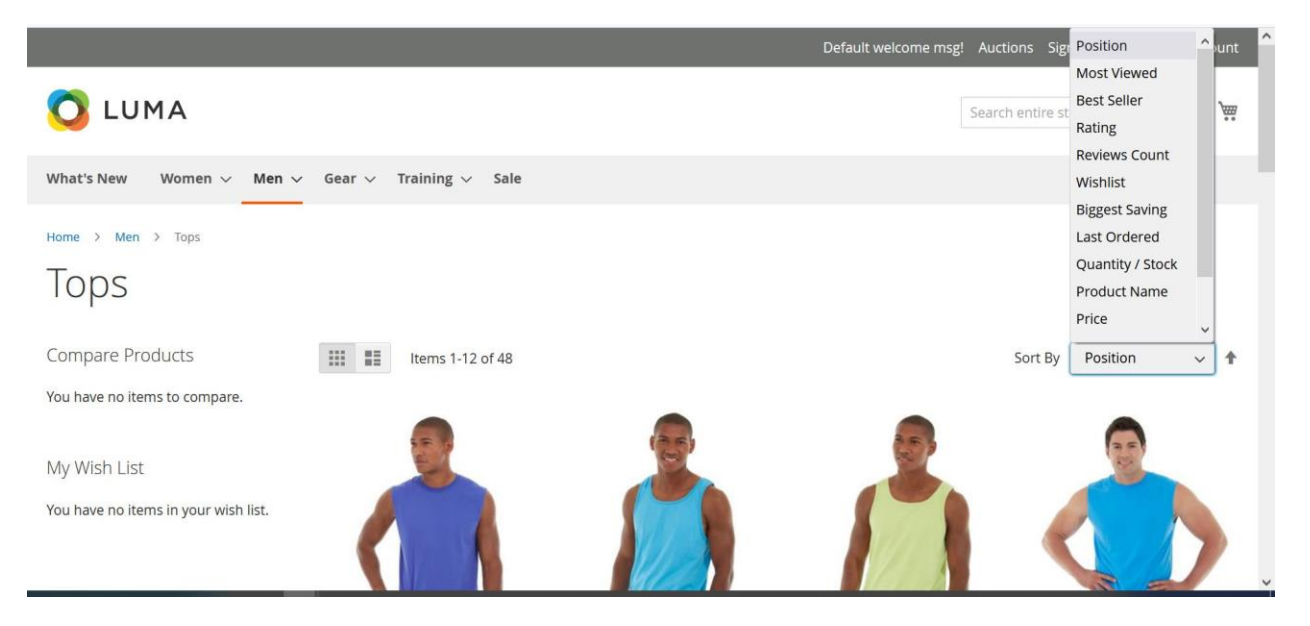

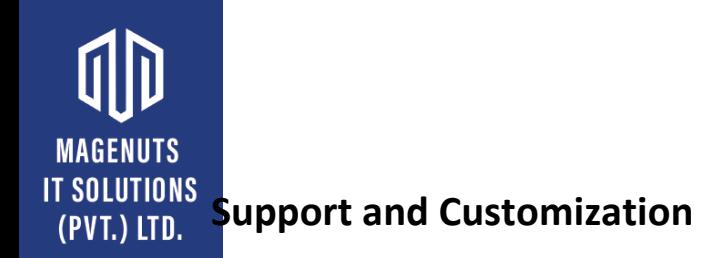

### <span id="page-6-0"></span>For any support or customization, you can contact us

[support@magenuts.com](mailto:support@magenuts.com)

https://magenuts.com

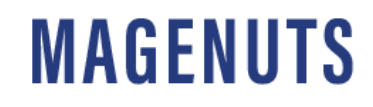